## カード受付システム ダウンロードマニュアル

2022 年 11 月

- **1.** カード受付システムのダウンロード
- ① カード受付システムログイン画面でメールに記載されている「アクセスキー」を入力し「ログイ ンする」をクリックしてください。

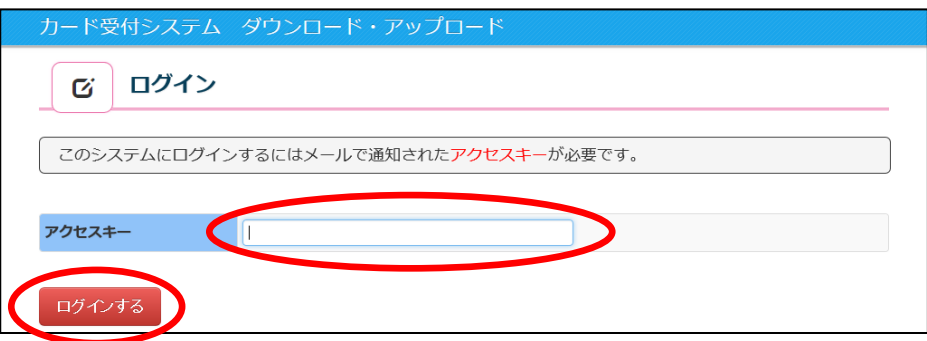

② カード受付システムメニュー画面より「カード管理システムダウンロード」をクリックしてくだ さい。

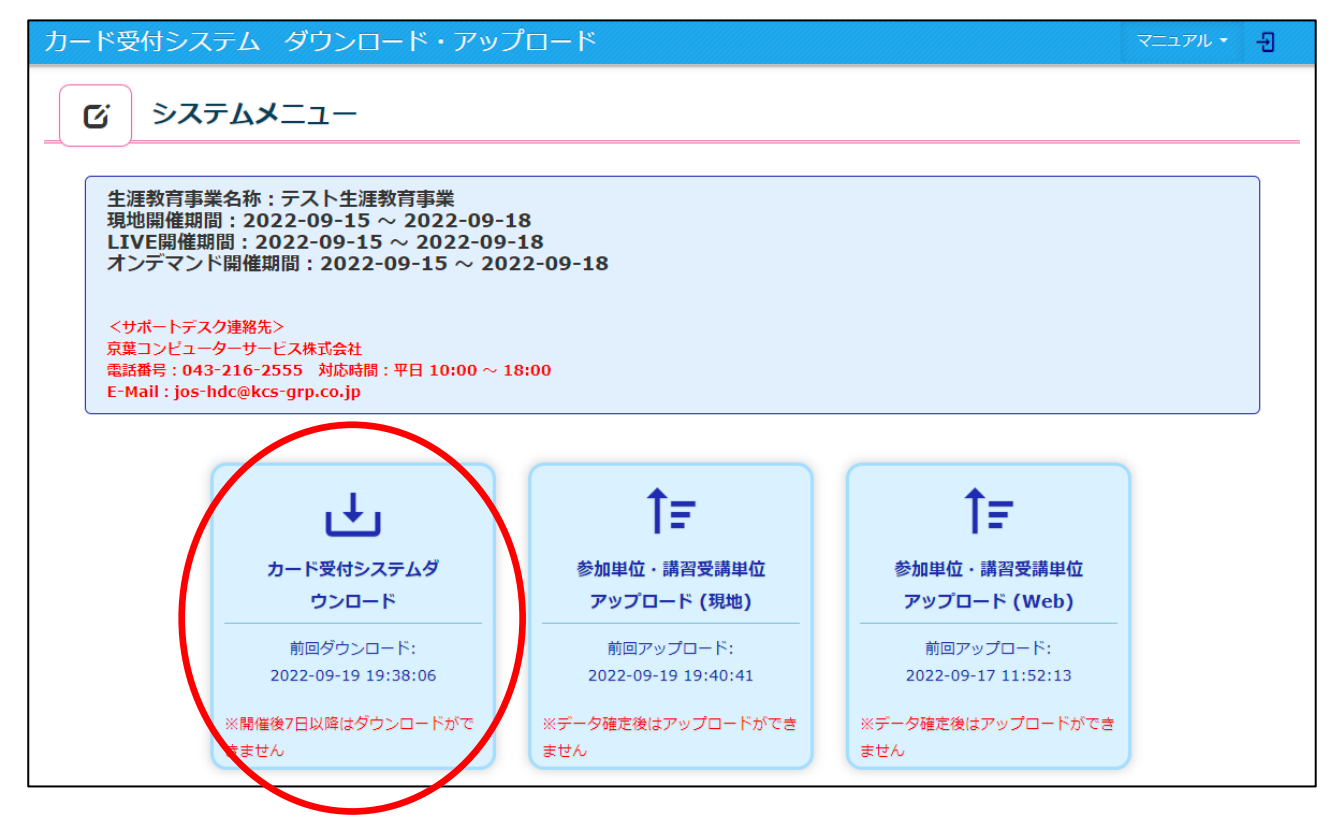

③ 必ず前回使用したシステムをアンインストールマニュアルの手順でアンインストールしてから、 画面右下の「受付アプリをダウンロード」をクリックしてください。

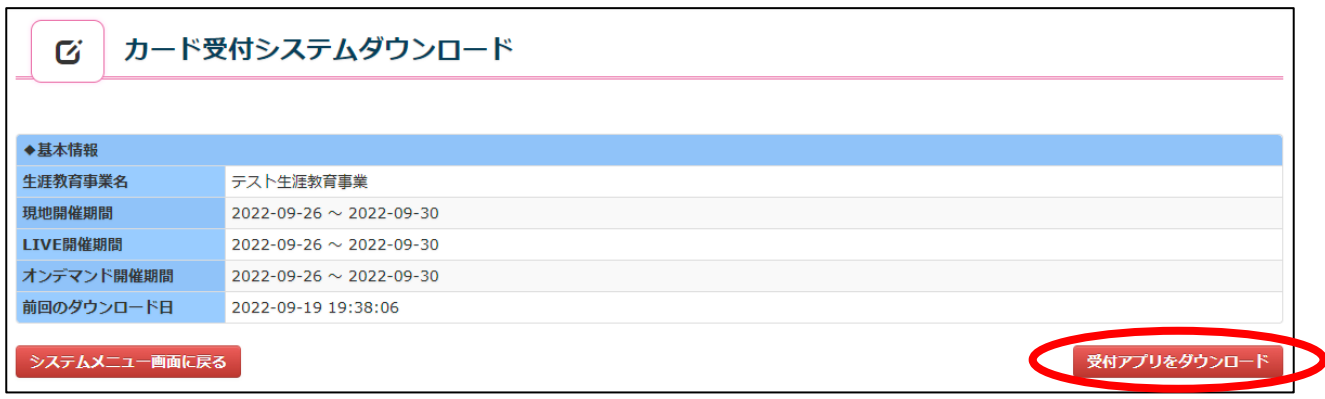

- ④ ダウンロード時は、データ作成のため時間(1 分程度)が掛かる場合があります。 お手数ですが、しばらくお待ち下さい。
- ⑤ ダウンロードが進むので、完了まで待ちます。 ファイル名の下にあるサイズ表示が増えていきます。 (この画面例は、ブラウザが GoogleChrome の場合です。) **KajinCardEntry.zip**  $\sim$

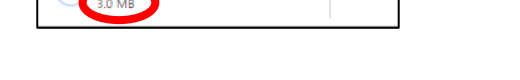

⑥ ファイル名の下にあるサイズ表示が消えると、ダウンロード完了です。 赤丸で囲んでいる箇所をクリックしてください。

(この画面例は、ブラウザが GoogleChrome の場合です。)

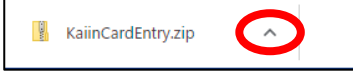

⑦ 「フォルダを開く」をクリックしてください。 (この画面例は、ブラウザが GoogleChrome の場合です。)

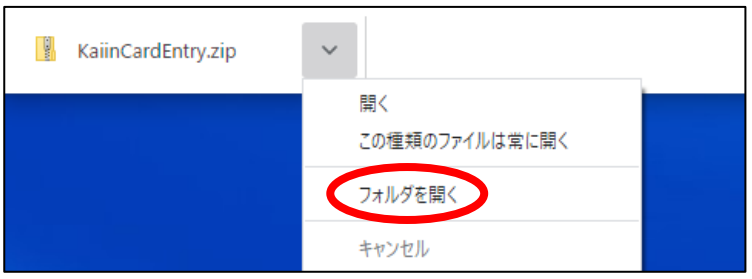

⑧ ファイルが保存されたフォルダが開くので、「KaiinCardEntry.zip」というファイルが存在するか 確認をしてください。

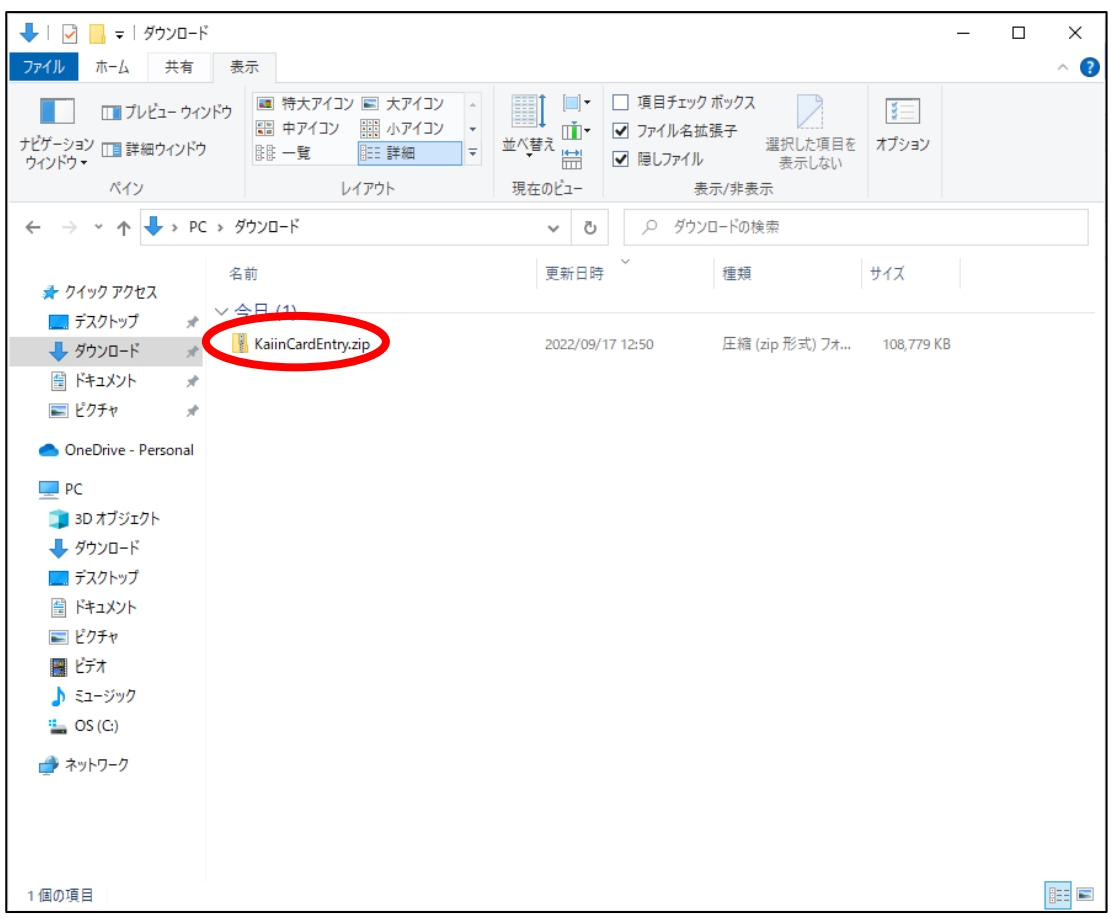

これでシステムのインストール準備は整いました。

引き続き、「カード受付システム インストールマニュアル」を参照し、インストールを行ってくださ い。